## **Color Management**

No two devices that represent color, from digital camera to scanner, monitor to printer, will reproduce color in exactly the same way. The aim of a color management system is to ensure, as far as possible, that the colors you see on your screen are as close as possible to the colors you see in the finished work, whether in print or on screen.

Color management settings are available, so that you can choose a color management workflow most suitable for your needs.

Using the Color Settings dialog box, you can define how you manage color in your images as you work in Photoshop.

> To specify color management settings for your Photoshop working environment, launch Photoshop, then choose Edit>Color Settings (Ctrl/Command+Shift+K).

l**<sup>2</sup>** Choose the most appropriate setting for your intended final output, from the Settings pop-up list. For example, if you are using Photoshop for images that will be used in multimedia presentations, or on the World Wide Web, choose Web/Internet or Monitor Color options. If you are working with images that will be color separated then

printed using CMYK inks, choose Europe or US Prepress defaults, as appropriate.

l**<sup>3</sup>** Only make changes to the default settings when you have gained experience in using Photoshop,

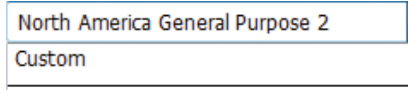

North America General Purpose 2

Europe General Purpose 2 Europe General Purpose 3 **Europe Prepress 2 Europe Prepress 3** Europe Web/Internet Europe Web/Internet 2 Monitor Color North America General Purpose 2 North America Prepress 2 North America Web/Internet

and when you have a valid reason for making changes, or if you have consulted with your commercial printer and they have suggested changes to suit your specific output requirements.

## **Hot tip**

If you use Photoshop with other applications in Creative Suite, such as InDesign and Illustrator, it is recommended that you synchronize color settings across the suite, using Adobe Bridge. In Bridge, choose Edit>Creative Suite Color Settings. Select a Color Settings option, then click Apply. (See pages 36– 39 for information on Adobe Bridge.)

## **...cont'd**

**Hot tip** 

If you feel that you are not achieving good color in printed output, consult your commercial printer about creating custom settings for color management.

Hot tip

A CMS (Color Management System) is used to translate colors accurately, from one color device to another. It attempts to represent a color consistently, from the color space in which the image was created to the color space used at output, making adjustments so that color displays as consistently as possible across a range of monitors and other devices.

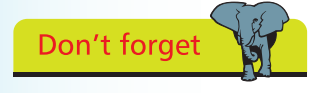

Recalibrate your monitor on a regular basis, as monitor performance can change over time.

l**<sup>4</sup>** To get a better understanding of how the settings work in the Color Settings dialog box, roll your cursor over the pop-up lists. The Description area at the bottom of the dialog box updates, with information on how the option affects the image.

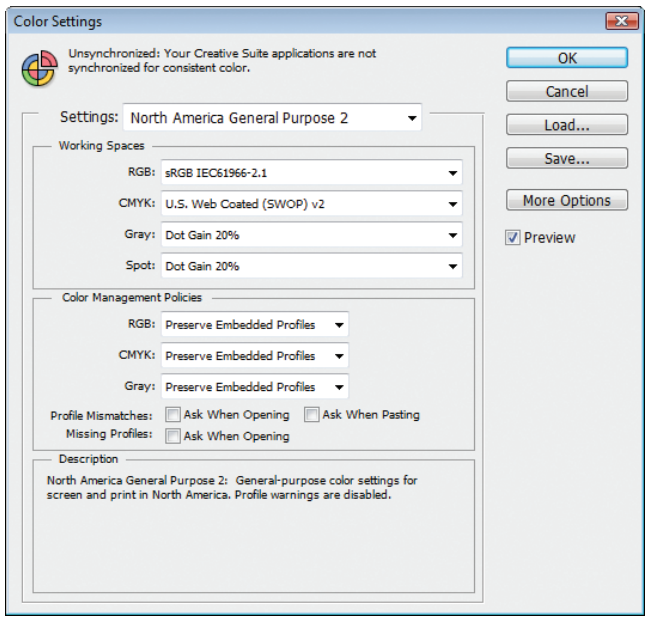

Click the More Options button to access advanced color management settings. Only change advanced settings if you have a detailed understanding of color management.

## **Monitor Calibration**

To make accurate and consistent judgements about the colors you see on your screen, you must calibrate your monitor. Monitor calibration creates a monitor profile that can be used as part of a color-managed workflow.

Hardware-based color calibration utilities are more accurate than the Adobe Gamma utility, previously available in Photoshop. There is a wide range of third-party monitor calibration suppliers – try doing an online search for "monitor calibration", or look for products such as "i1Basic Pro 2" from X-Rite, "Spyder4™ EXPRESS" from Datacolor, or "huey™PRO" from Pantone.